# E-Mail operation

## Sending

❶ To wake up the device press the button **ENERGY SAVER**.

❷ Place the originals on the platen or in the document processor.

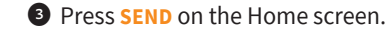

**<sup>4</sup>** Enter the destination address.

### **From the address book:**

In the destination box press **ADDRESS BOOK** . Press the checkbox to select the desired destination from the list. Press  $Q$  to find the destination. Enter the name you search for. Confirm with **OK.** 

You can also press **FILTER** to perform a more detailed search.

You may choose multiple destinations.

### **Enter an e-mail address:**

In the destination box press **ENTER DESTINATION** or the **C** symbol. Confirm the **EMAIL** selection. Enter the e-mail address on the touch screen. After that press **OK.** 

If you want to send the e-mail to several destinations press **NEXT DESTINATION**.

#### **Enter a fax number:**

In the destination box press **ENTER DESTINATION** or the  $\bigoplus$  symbol. Confirm the FAX selection. Enter the fax humber in the destination field. After that press **OK**.

❺ To start transmission press **START**.

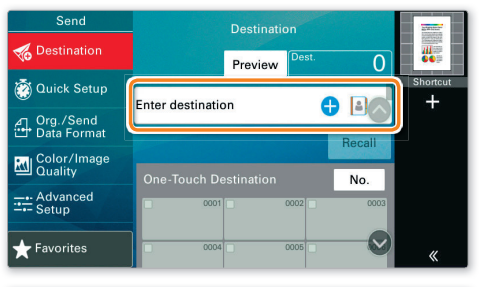

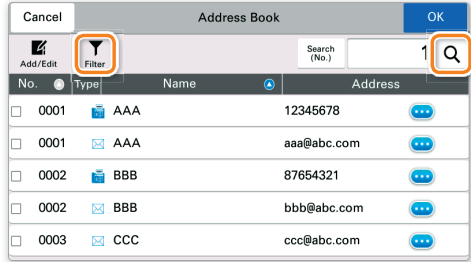

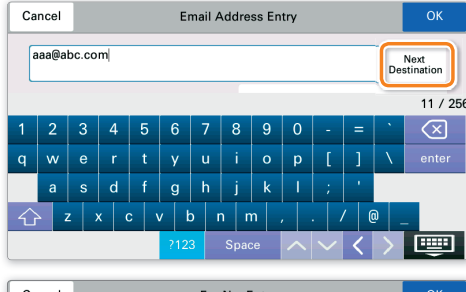

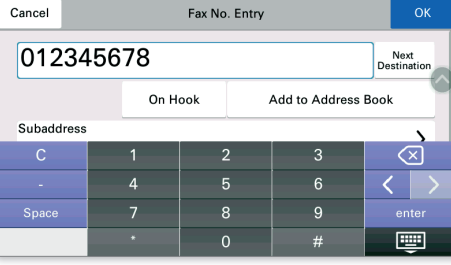

### Scan settings

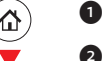

❶ Press **SEND** on the Home screen.

❷ Press **QUICK SETUP**. Choose the desired settings.

 $\bullet$  Press arrow down button  $\bigcirc$  to open additional settings.

❹ Choose the items to be changed by opening the related submenu.

**O** Confirm with **OK.** 

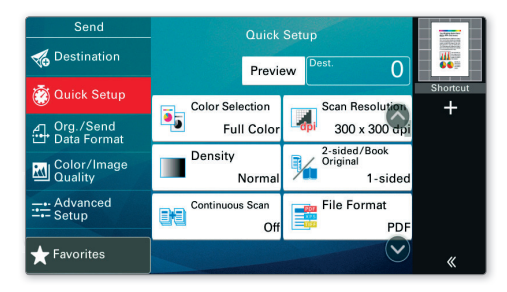

# Fax operation

## Cancelling sending job

- If the documents are still fed, press **STOP**.
- ❶ Press **STATUS/JOB CANCEL**.
- ❷ Press **SENDING JOBS**.
- ❸ Choose the job to be cancelled and press **CANCEL**.
- $\bullet$  Confirm with **YES**.

Communication is cancelled.

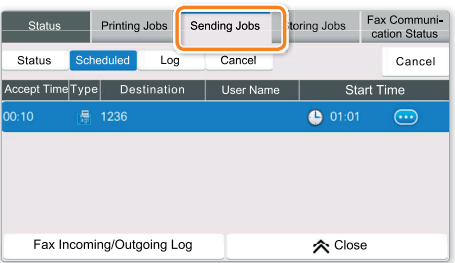

**Check** transmission result

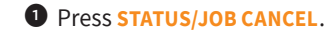

- **We Press SENDING JOBS. After that press LOG.**
- ❸ The result is displayed.

**O** Press  $\bullet$  to display more details of the selected transmission.

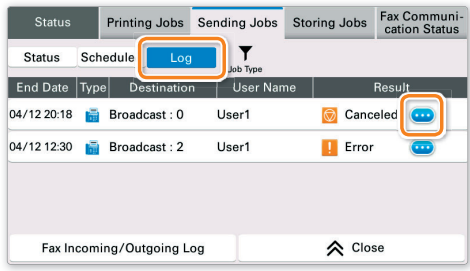

## Using Favorites

- ❶ Press **FAVORITES** on the Home screen.
	- ❷ Select a favorite.

⇧

ኢን

- ❸ Choose the desired settings.
- **O** Confirm the settings and press **CLOSE**.

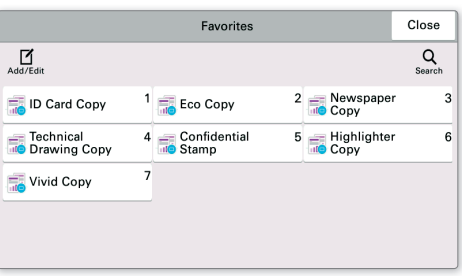

## Print operation

## Private printing

**Note**: To activate the private printing from the PC, select the **JOB** tab in the printer driver and click **PRIVATE PRINT**. The section **CUSTOM** allows you to type in your name directly.

❶ Press **JOB BOX** on the Home screen.

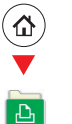

❷ Press **PRIVATE PRINT/STORED JOB**.

❸ Select the creator of the private print job.

❹ Select the document to be printed from the list. If the document is password protected, type in the PIN with the **TEN-KEY** pad.

❺ Press **PRINT** to start printing.

**Note**: By pressing **i** jobs can be cancelled.

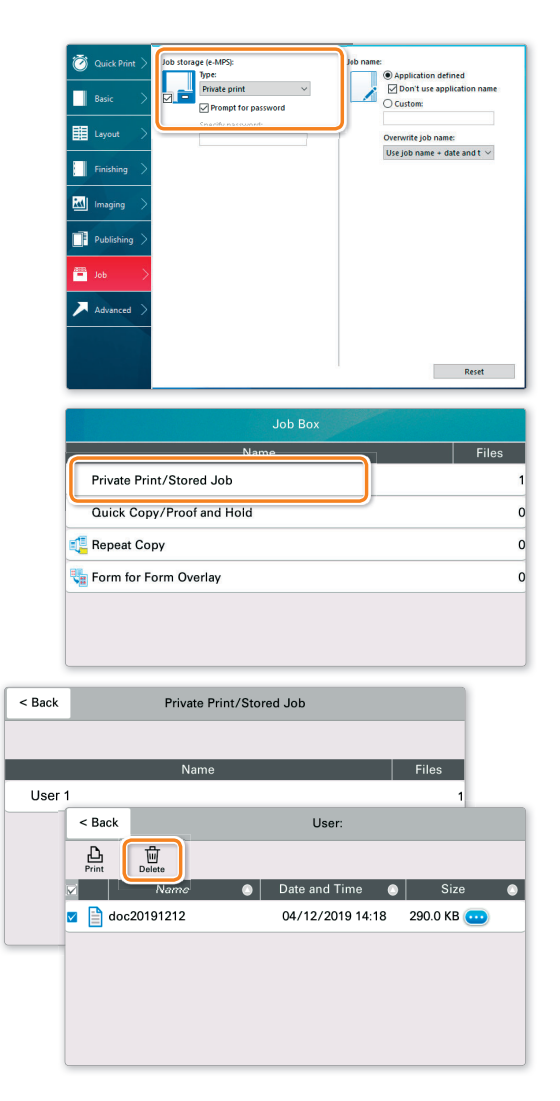

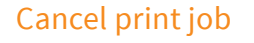

- ❶ Press **STATUS/JOB CANCEL**.
	- ❷ Press **PRINTING JOBS**.

❸ Select the job you wish to cancel and press **CANCEL**.

 $Q$  Confirm with **YES**.

Job is cancelled.

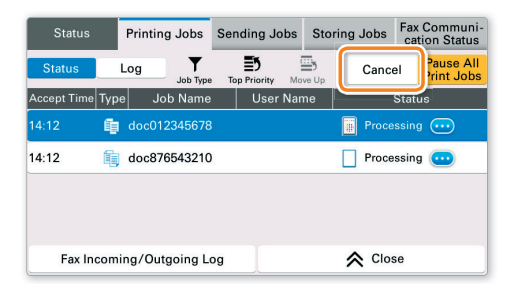

# Copy operation

### Prepare copy

❶ To wake up the device press the button **ENERGY SAVER**.

❷ Place the originals on the platen or in the document processor.

❸ Press **COPY** on the Home screen.

❹ Press **COLOR SELECTION** to select the required copy mode.

❺ Enter the number of copies with the **TEN-KEY** pad.

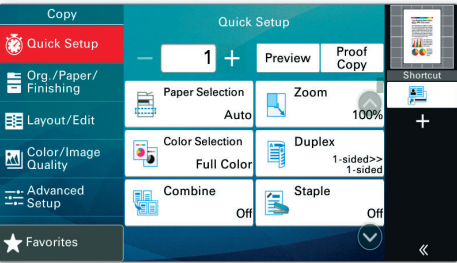

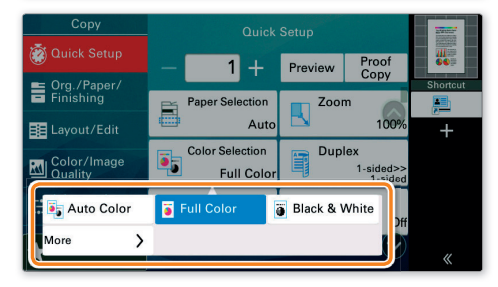

## Optional Settings

#### **Duplex:**

Press **DUPLEX** on the touch screen and select the desired function.

#### **Changing paper source:**

Press **PAPER SELECTION**. Choose the desired paper format. When using special sizes or media types select the **MP TRAY**. Make sure that all MP settings are correct.

Confirm your selection with **OK.** 

### **Staple (optional):**

❶ Press **STAPLE**.

❷ Choose the desired function.

**We** Confirm all settings with **OK.** 

### **Quiet Mode:**

Press the button **ADVANCED SETUP**. Press **QUIET MODE** on the touch screen. Lowers copy and scan speed for quiet processing. Select this mode when the running noise is uncomfortable.

All the optional settings above have to be confirmed with **OK**.

Press **START** to start copying.

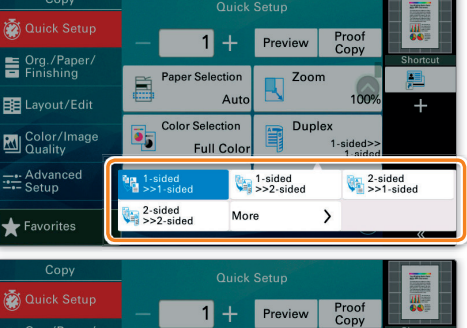

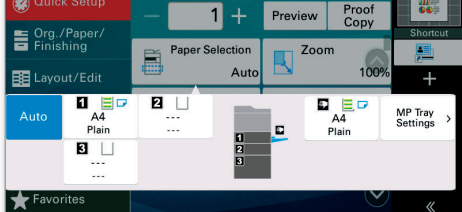

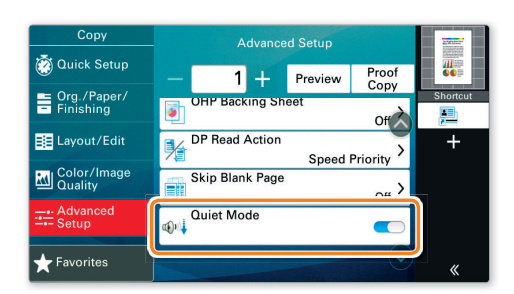